## Procédure de création d'une contrainte sur une formule d'enrobé

Pour créer une contrainte sur une formule d'enrobé vous devez aller dans le menu "MATÉRIAUX"  $(1)$  => "Enrobé"  $(2)$  => "STATISTIQUES ET SYNTHÈSES"  $(3)$  :

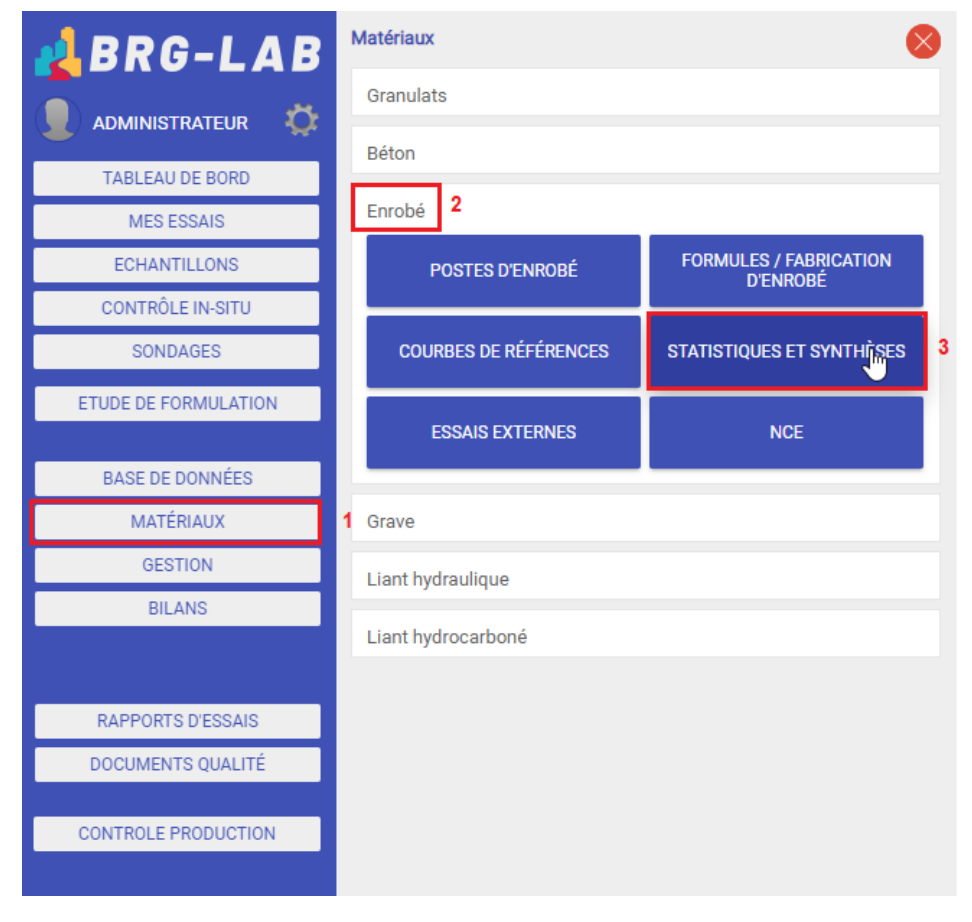

Sélectionnez ensuite la formule souhaitée dans la liste des postes d'enrobages (1) et cliquer sur le bouton "NOUVEAU" (2). Puis choisissez le type de statistiques que vous souhaitez (3) créer puis cliquez sur le bouton "SÉLECTIONNER" (4) :

 $\overline{2}$ 

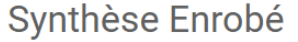

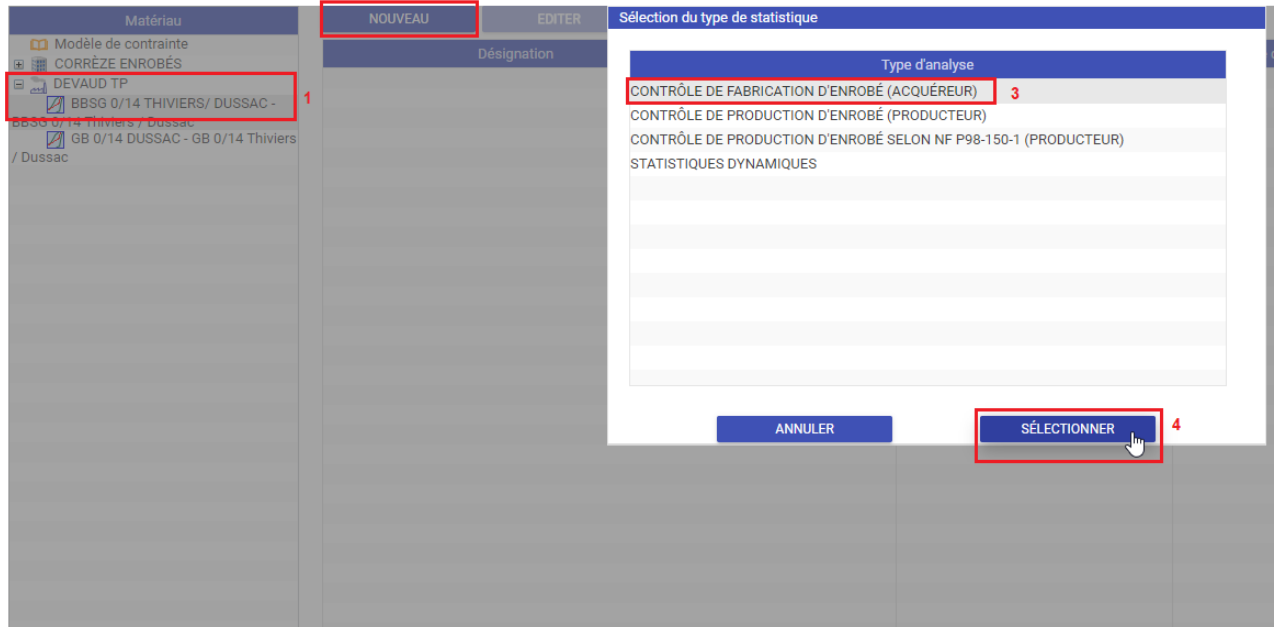

Vous devez ensuite renseigner la désignation de votre contrainte (1) et procéder à la construction normative à l'aide des boutons "AJOUTER UN TAMIS" (2) et "AJOUTER UN ESSAI" (3) :

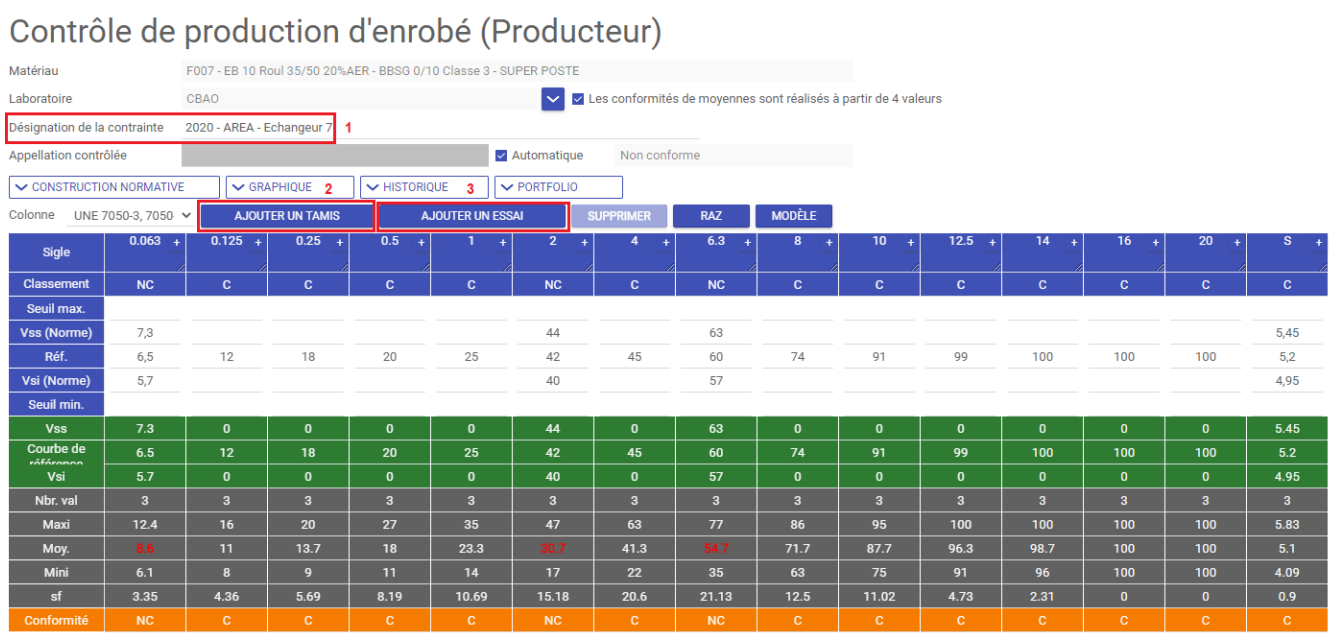

Pour appliquer des filtres de recherche (plage de date, échantillons, laboratoires, types d'essai, formules, clients, affaires, chantier, partie etc…) cliquez sur le bouton "MODIFIER DATES" situé dans le menu (1) :

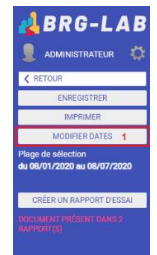

Il existe 2 grands types de filtres, la "SELECTION PAR PLAGE DE DATE" (A) et la "SELECTION PAR ECHANTILLON" (B).

Contrôle de production d'enrobé (Producteur)

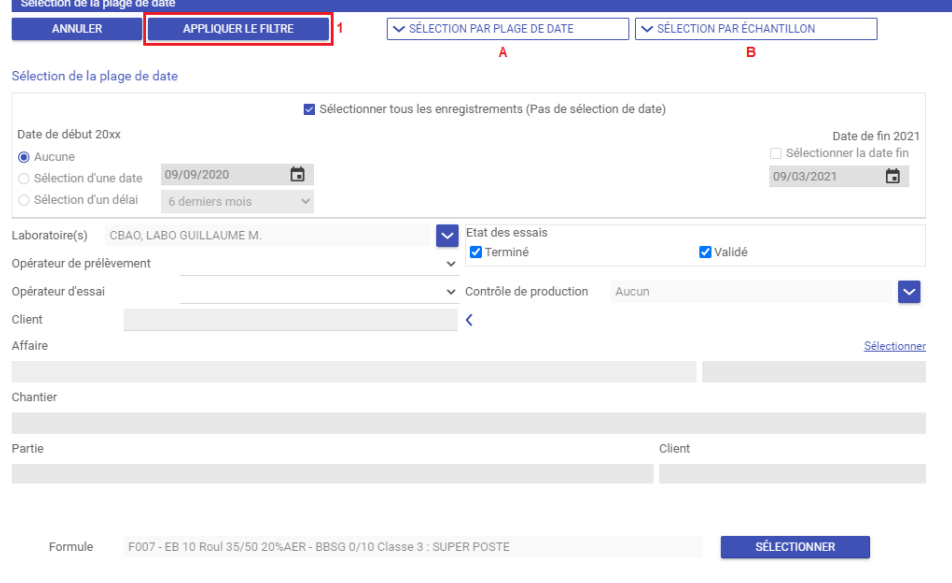

Il vous faut enfin renseigner les filtres que vous souhaitez et valider à l'aide du bouton "APPLIQUER LE FILTRE" (1).

Contrôle de production d'enrobé (Producteur)

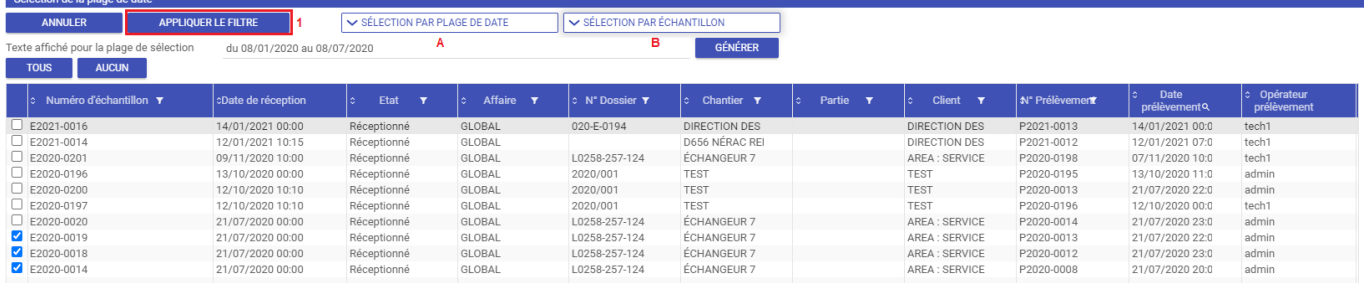

La ligne "Nbr. val" (1) vous indique le nombre d'échantillons trouvés suivant les filtres que vous avez appliqués. Vous pouvez enfin voir la conformité de chaque colonne sur la dernière ligne du tableau (2).

## Contrôle de production d'enrobé (Producteur)

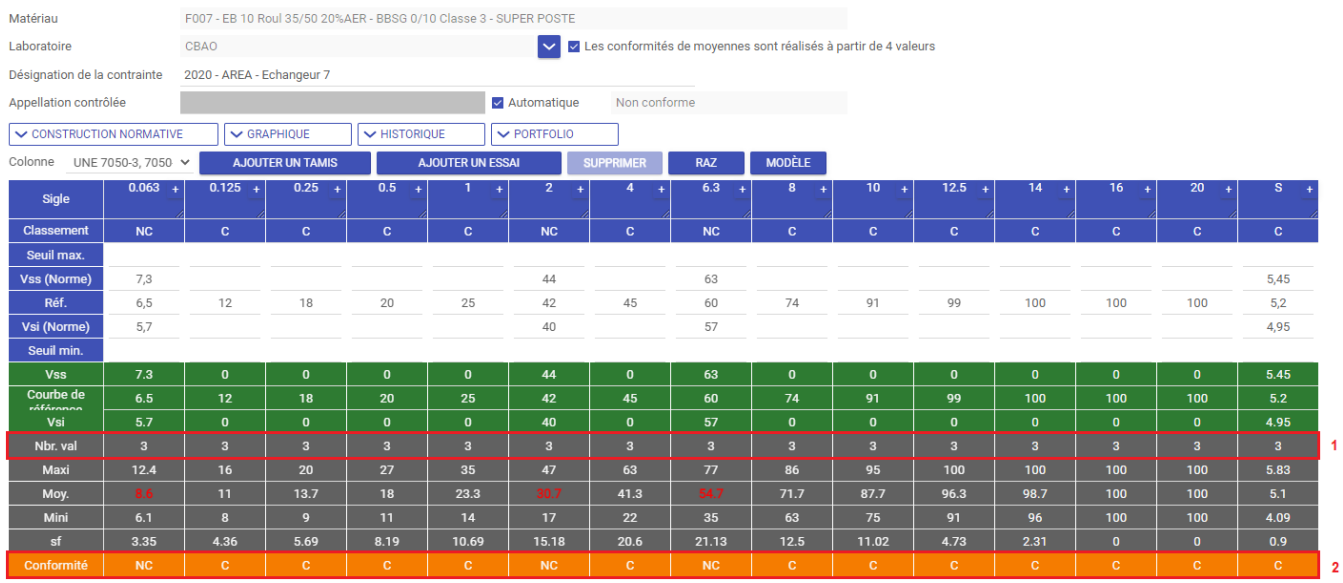